# INSPIRON™

### PRŮVODCE INSTALACÍ A NASTAVENÍM

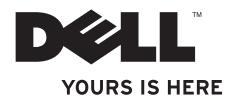

# INSPIRON™

### PRŮVODCE INSTALACÍ A NASTAVENÍM

Číslo modelu: D06D Číslo typu: D06D001

### Poznámky, upozornění a varování

- POZNÁMKA: POZNÁMKA označuje důležité informace, které pomáhají lepšímu využití počítače.
- UPOZORNĚNÍ: UPOZORNĚNÍ označuje nebezpečí poškození hardwaru nebo ztráty dat a popisuje, jak se lze problému vyhnout.

VAROVÁNÍ: VAROVÁNÍ upozorňuje na možné poškození majetku a riziko úrazu nebo smrti.

Informace v tomto dokumentu se mohou bez předchozího upozornění změnit.

#### © 2011 Dell Inc. Všechna práva vyhrazena.

\_\_\_\_\_\_\_\_\_\_\_\_\_\_\_\_\_\_

Jakákoli reprodukce těchto materiálů bez písemného souhlasu společnosti Dell Inc. je přísně zakázána.

Ochranné známky použité v tomto textu: Dell™, logo DELL, Inspiron™, Solution Station™, a DellConnect™ jsou ochranné známky společnosti Dell Inc.; Intel®, Celeron® a Pentium® jsou registrované ochranné známky a Core™ je ochranná známka společnosti Intel Corporation v USA nebo dalších zemích; Microsoft®, Windows® a logo tlačítka Start systému Windows jsou buď ochranné známky nebo registrované ochranné známky společnosti Microsoft Corporation v USA nebo dalších zemích; Blu-ray Disc™ je ochranná známka společnosti Blu-ray Disc Association; Bluetooth® je registrovaná ochranná známka společnosti Bluetooth SIG, Inc. a společnost Dell ji používá na základě licence.

V tomto dokumentu mohou být použity další ochranné známky a obchodní názvy buď s odkazem na právnické osoby a organizace, které uplatňují na dané ochranné známky a obchodní názvy nárok, nebo s odkazem na jejich produkty. Společnost Dell Inc. si nečiní nárok na jiné ochranné známky a obchodní názvy než své vlastní.

#### 2011 - 03 Rev. A00

### Obsah

#### [Instalace a nastavení stolního](#page-6-0)  počítače Inspiron ................. 5

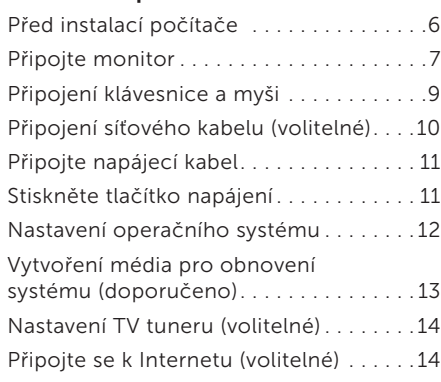

#### [Použití stolního počítače](#page-19-0)

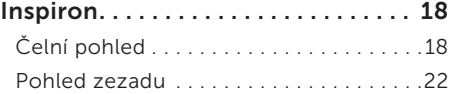

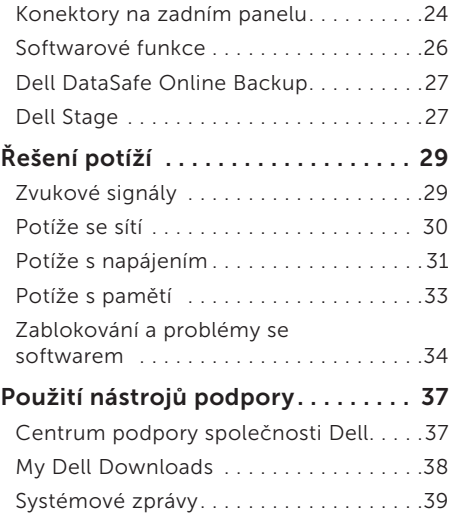

#### Obsah

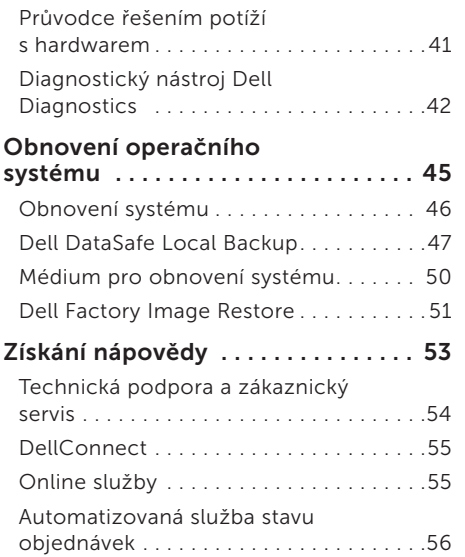

Informace o produktech . . . . . . . . . . . . . 57

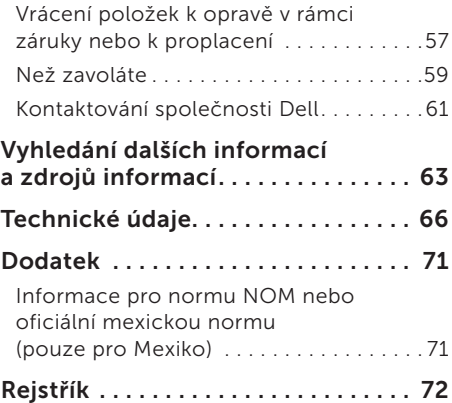

### <span id="page-6-0"></span>Instalace a nastavení stolního počítače Inspiron

Tato část obsahuje informace týkající se instalace a nastavení stolního počítače Dell Inspiron 620s.

VAROVÁNÍ: Než začnete provádět jakékoli operace popsané v této části, přečtěte si bezpečnostní pokyny dodané s počítačem. Další informace o vhodných bezpečných postupech naleznete na domovské stránce Regulatory Compliance (Soulad s předpisy) na adrese www.dell.com/regulatory\_compliance.

### <span id="page-7-0"></span>Před instalací počítače

Počítač umístěte na rovnou plochu v dosahu elektrické zásuvky tak, aby bylo zaručeno dostatečné větrání.

Omezení proudění vzduchu může způsobit přehřátí počítače. Přehřátí počítače předejdete, když ponecháte za skříní počítače mezeru alespoň 10,2 cm a na všech ostatních stranách přinejmenším 5,1 cm. Je-li počítač zapnut, neměli byste jej nikdy ponechávat v uzavřeném prostoru (například ve skříňce či v šuplíku).

### <span id="page-8-0"></span>Připojte monitor

Pokud jste si zakoupili samostatnou grafickou kartu, připojte monitor pomocí konektoru na samostatné grafické kartě. Jinak připojte monitor pomocí integrovaného konektoru VGA nebo HDMI.

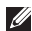

**POZNÁMKA:** Integrované konektory VGA a HDMI jsou v případě, že je v počítači samostatná grafická karta, zakázány.

Používejte vhodné kabely podle konektorů, které jsou dostupné na počítači a displeji. Pokud se konektor na monitoru a samostatné grafické kartě liší, bude nutné pro připojení monitoru k samostatné grafické kartě použít příslušný adaptér (DVI-VGA nebo HDMI-DVI).

Adaptér DVI-VGA, adaptér HDMI-DVI a další kabel HDMI nebo DVI si můžete zakoupit na webových stránkách www.dell.com.

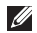

- POZNÁMKA: Když připojujete jeden monitor, připojte jej pouze k JEDNOMU Z KONEKTORŮ na počítači.
- Z POZNÁMKA: Počítač podporuje funkci více monitorů Intel (ve výchozím nastavení je funkce vypnuta). Tato funkce umožňuje připojit k počítači více než jeden monitor. Chceteli tuto funkci povolit, spusťte nástroj Nastavení systému (BIOS) a nastavte položku Intel Multiple Monitor Feature (Funkce více monitorů Intel) v části Advanced Graphic Configuration (Rozšířená konfigurace grafiky) na hodnotu Auto (Automaticky).

#### Instalace a nastavení stolního počítače Inspiron

Informujte se v následující tabulce, kde můžete identifikovat konektory na počítači a displeji.

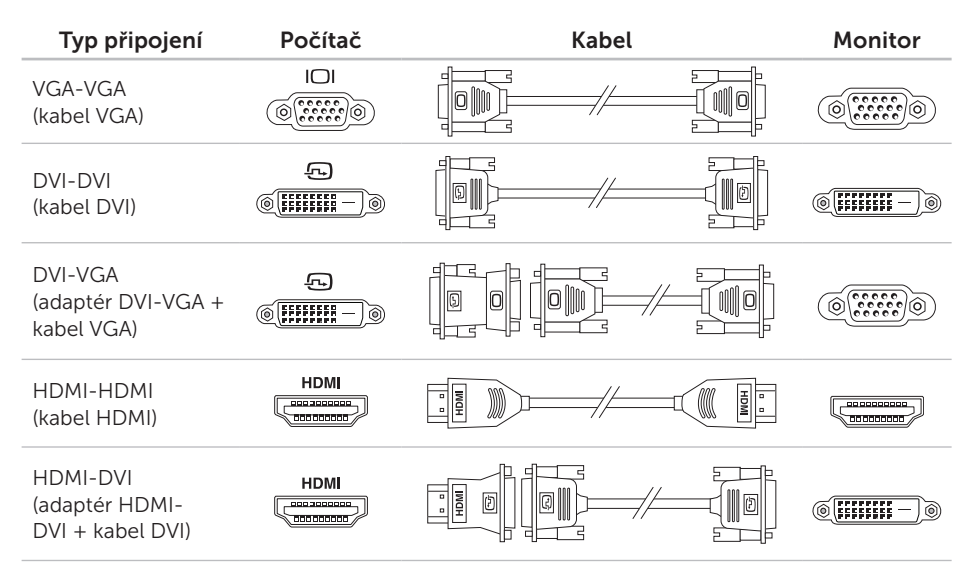

### <span id="page-10-0"></span>Připojení klávesnice a myši

Připojte klávesnici a myš USB ke konektorům USB na zadním panelu počítače.

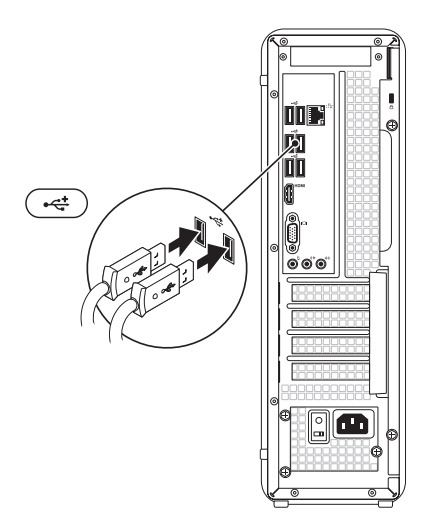

### <span id="page-11-0"></span>Připojení síťového kabelu (volitelné)

K dokončení nastavení počítače se nevyžaduje síťové připojení, pokud však máte stávající síť nebo připojení k Internetu, které používá kabelové připojení (například širokopásmové zařízení nebo konektor Ethernet), můžete je nyní připojit.

POZNÁMKA: K připojení počítače k síťovému konektoru použijte pouze ethernetový kabel (konektor RJ45). Do konektoru síťového adaptéru nepřipojujte telefonní kabel (konektor RJ11).

Chcete-li připojit počítač k síťovému nebo širokopásmovému zařízení, připojte jeden konec síťového kabelu k síťovému konektoru nebo širokopásmovému zařízení. Druhý konec síťového kabelu připojte ke konektoru síťového adaptéru (konektor RJ45) na zadním panelu počítače. Pro správné připojení je třeba síťový kabel zacvaknout.

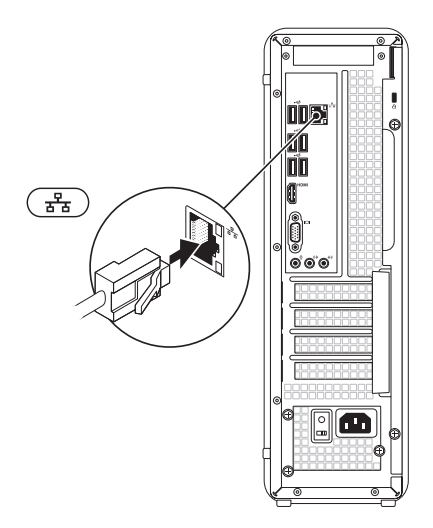

### <span id="page-12-0"></span>Připojte napájecí kabel Stiskněte tlačítko napájení

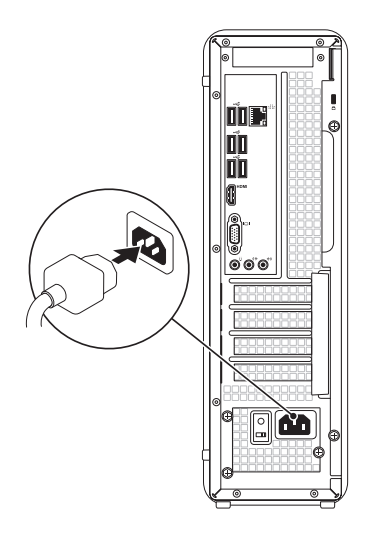

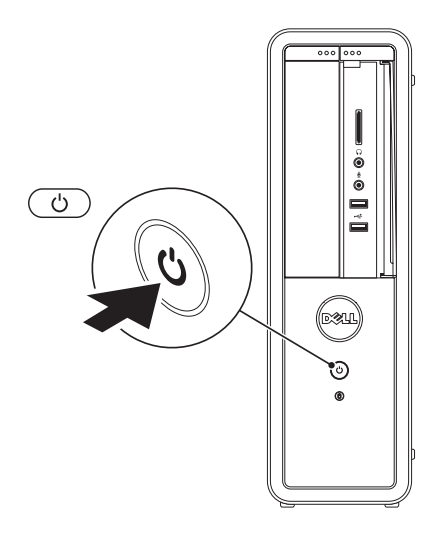

### <span id="page-13-0"></span>Nastavení operačního systému

Počítač Dell je předem nakonfigurován s operačním systémem Microsoft Windows. Chcete-li provést počáteční nastavení systému Windows, postupujte podle pokynů na obrazovce. Tyto kroky jsou povinné a jejich dokončení může nějakou dobu trvat. Obrazovky instalace systému Windows vás provedou několika postupy, včetně přijetí licenčních smluv, nastavení předvoleb a nastavení připojení k Internetu.

UPOZORNĚNÍ: Nepřerušujte proces nastavení operačního systému. V opačném případě se může stát, že počítač nebude možné použít a budete muset operační systém nainstalovat znovu.

- **22 POZNÁMKA:** Chcete-li dosáhnout optimálního výkonu počítače, doporučuje se stáhnout a nainstalovat nejnovější systém BIOS a ovladače, které jsou k dispozici na adrese support.dell.com.
- **POZNÁMKA:** Další informace o operačním systému a jeho funkcích naleznete na webu support.dell.com/MyNewDell.

### <span id="page-14-0"></span>Vytvoření média pro obnovení systému (doporučeno)

**2 POZNÁMKA:** Doporučuje se vytvořit médium pro obnovu systému co nejdříve po nastavení systému Microsoft Windows.

Médium pro obnovení systému lze použít pro obnovení počítače do provozuschopného stavu, ve kterém se nacházel po zakoupení, při současném zachování datových souborů (bez použití disku s *operačním systémem*). Médium pro obnovení systému můžete použít, pokud změny hardwaru, softwaru, ovladačů a dalších systémových nastavení zanechaly počítač v nežádoucím provozním stavu.

K vytvoření média pro obnovení systému budete potřebovat následující:

• Dell DataSafe Local Backup

- • Paměť USB s minimální kapacitou 8 GB nebo jednotku DVD-R/DVD+R/Blu-ray Disc
- POZNÁMKA: Nástroj Dell DataSafe Local Backup nepodporuje přepisovatelné disky.

Vytvoření média pro obnovení systému:

- 1. Vložte disk nebo paměť USB do počítače.
- 2. Klikněte na tlačítko Start → Všechny programy→ Dell DataSafe Local Backup.
- 3. Klikněte na tlačítko Create Recovery Media (Vytvořit médium pro obnovení).
- 4. Postupujte podle pokynů na obrazovce.
- **POZNÁMKA:** Informace o používání média pro obnovení operačního systému naleznete v kapitole "Média pro obnovení systému" na straně [50.](#page-51-1)

### <span id="page-15-0"></span>Nastavení TV tuneru (volitelné)

POZNÁMKA: Dostupnost TV tuneru se liší podle regionu.

Nastavení TV tuneru:

- 1. Připojte kabel TV / digitální antény nebo kabel adaptéru do vstupního konektoru v počítači.
- 2. Zapněte počítač.
- 3. Klikněte na tlačítko Start → Všechny programy→ Windows Media Center→ Úkoly→ Nastavení→ Televize.
- 4. Postupujte podle pokynů na obrazovce.

### Připojte se k Internetu (volitelné)

Chcete-li se připojit k Internetu, je nutné zajistit externí modem nebo připojení k síti a poskytovatele služeb Internetu (ISP).

Pokud externí modem USB ani adaptér bezdrátové sítě WLAN nejsou součástí vaší původní objednávky, můžete si je zakoupit na webových stránkách www.dell.com.

#### Nastavení kabelového připojení

- • Jestliže používáte telefonické připojení k síti, připojte před nastavením připojení k Internetu telefonní linku k externímu modemu USB (volitelný) a do telefonní zásuvky ve zdi.
- • Pokud využíváte připojení prostřednictví modemu DSL, kabelového nebo satelitního modemu, kontaktujte svého poskytovatele připojení k Internetu nebo operátora mobilních telefonních služeb a vyžádejte si pokyny pro připojení.

Chcete-li dokončit nastavení kabelového připojení k Internetu, postupujte podle pokynů v kapitole "Nastavení připojení k Internetu" na straně [15.](#page-16-0)

#### <span id="page-16-1"></span>Nastavení bezdrátového připojení

**POZNÁMKA:** Chcete-li nastavit bezdrátový směrovač, informujte se v dokumentaci, která k němu byla dodána.

Než použijte bezdrátové připojení k Internetu, je nutné připojit bezdrátový směrovač.

Nastavení připojení k bezdrátovému směrovači:

- 1. Uložte a zavřete všechny otevřené soubory a ukončete všechny spuštěné aplikace.
- 2. Klikněte na tlačítko Start + Ovládací panely.
- 3. V poli vyhledávání zadejte síť a poté klikněte na nabídku Centrum síťových připojení a sdílení→ Připojit k síti.
- 4. Dokončete nastavení podle pokynů na obrazovce.

#### <span id="page-16-0"></span>Nastavení připojení k Internetu

Poskytovatelé služeb Internetu a jejich nabídky se liší podle jednotlivých zemí. Nabídky připojení dostupné ve vaší zemi jsou k dispozici u poskytovatele připojení k Internetu.

Pokud se k Internetu stále nemůžete připojit, ale v minulosti jste se již připojili úspěšně, mohlo dojít k výpadku připojení k Internetu ze strany poskytovatele. Obraťte se na poskytovatele ISP a informujte se o stavu služby nebo se pokuste o připojení později.

Připravte si informace od svého poskytovatele služeb Internetu. Pokud nemáte poskytovatele služeb Internetu, můžete jej získat pomocí Průvodce připojením k Internetu.

Instalace a nastavení stolního počítače Inspiron

Nastavení připojení k Internetu:

- 1. Uložte a zavřete všechny otevřené soubory a ukončete všechny spuštěné aplikace.
- 2. Klikněte na tlačítko Start + Ovládací panely.
- 3. V poli vyhledávání zadejte síť, pak klikněte na položku Centrum síťových připojení a sdílení→ Nastavit nové připojení nebo síť→ Připojit k Internetu.

Zobrazí se okno Připojit k Internetu.

- **22 POZNÁMKA: Pokud nevíte, které** připojení si máte vybrat, klikněte na tlačítko Chci pomoc při výběru. nebo se obraťte na svého poskytovatele připojení k Internetu.
- 4. Postupujte podle pokynů na obrazovce a použijte informace o nastavení od poskytovatele ISP a dokončete nastavení systému.

Instalace a nastavení stolního počítače Inspiron

## <span id="page-19-0"></span>Použití stolního počítače Inspiron

Tato část obsahuje informace o funkcích stolního počítače Inspiron.

### Čelní pohled

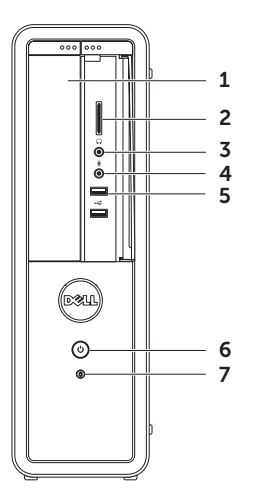

- 1 Optická jednotka Přehrává nebo zaznamenává data na disky CD, DVD a Blue-ray Disc (volitelné).
- 2 Čtečka multimediálních karet Poskytuje rychlý a snadný přístup k zobrazování a sdílení digitálních fotografií, hudby a videozáznamů uložených na multimediálních kartách.
- 3 **Jul Konektor sluchátek** Umožňuje připojit sluchátka.

POZNÁMKA: Chcete-li připojit aktivní reproduktory nebo zvukový systém, použijte konektor linkového výstupu na zadní straně počítače.

 $\rfloor$ Mikrofon nebo připojení linkového vstupu — Umožňuje připojit mikrofon nebo vstupní signály pro použití s programy na zpracování zvuku.

5  $\sqrt{3}$  Konektory USB 2.0 (2) – Umožňují připojit zařízení USB, jako je například myš, klávesnice, tiskárna, externí jednotka nebo přehrávač MP3.

### 6  $\Box$  Tlačítko a kontrolka napájení –

Stisknutím tlačítka počítač vypnete nebo zapnete. Kontrolka uprostřed tohoto tlačítka signalizuje stav napájení:

- • Nesvítí Počítač je vypnutý, režimu hibernace nebo není napájen.
- • Svítí bíle Počítač je zapnutý.
- • Svítí oranžově Počítač je ve stavu spánku nebo pohotovostním režimu, nebo se může vyskytovat problém se základní deskou či zdrojem napájení. Požádejte o pomoc společnost Dell. Informace získáte v části "Kontaktní informace společnosti Dell" na straně [61](#page-62-1).

• Bliká oranžově — Může se vyskytovat problém se základní deskou nebo napájecím zdrojem. Požádejte o pomoc společnost Dell. Informace získáte v části Kontaktní informace společnosti Dell" na straně [61](#page-62-1).

POZNÁMKA: Pro další informace po potížích s napájením viz také "Potíže s napájením" na straně [31](#page-32-1).

- 7 | U Kontrolka aktivity pevného disku – Rozsvítí se, když počítač čte nebo zapisuje data. Pokud kontrolka bliká bíle, signalizuje činnost pevného disku.
	- UPOZORNĚNÍ: Chcete-li zabránit ztrátě dat, nevypínejte počítač, pokud kontrolka aktivity pevného disku bliká.

#### Použití stolního počítače Inspiron

### <span id="page-23-0"></span>Pohled zezadu

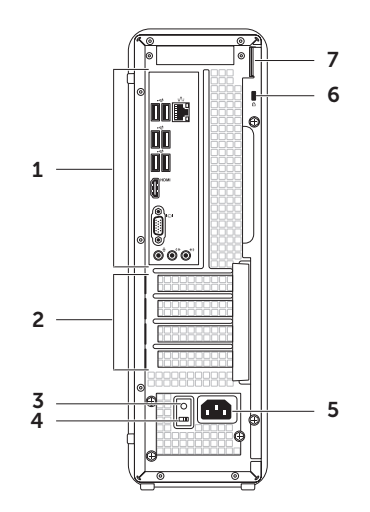

- 1 Konektory na zadním panelu Umožňuje připojení zařízení USB, audio nebo video zařízení a dalších zařízení do příslušného konektoru.
- 2 Sloty rozšiřujících karet Zajišťují přístup ke konektorům nainstalovaných karet PCI Express.
- 3 Kontrolka napájení Signalizuje dostupnost napájení.

POZNÁMKA: Kontrolka napájení nemusí být u všech počítačů dostupná.

- 4 Volicí spínače napětí Umožňují volit hodnotu napětí vhodné pro vaši oblast.
- 5 Napájecí konektor Umožňuje připojení napájecího kabelu. Vzhled tohoto konektoru se může lišit.

6 Slot pro bezpečnostní kabel — Umožňují připojení volně prodejného bezpečnostního kabelu k počítači.

POZNÁMKA: Před zakoupením bezpečnostního kabelu se přesvědčte, zda jej lze zapojit do slotu bezpečnostního kabelu v počítači.

Kroužky zámku – Umožňují upevnění standardního visacího zámku a tak ochranu před neoprávněným přístupem dovnitř počítače.

#### <span id="page-25-0"></span>Konektory na zadním panelu

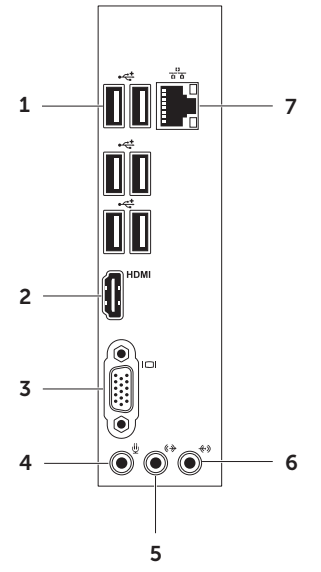

- 1  $\left|\stackrel{\bullet}{\stackrel{\bullet}{\longleftrightarrow}}$  Konektory USB 2.0 (6) Umožňují připojit zařízení USB, jako je například myš, klávesnice, tiskárna, externí jednotka nebo přehrávač MP3.
- 2 **HDMI** Konektor HDMI Slouží k připojení konektoru HDMI na monitoru nebo televizoru.
- 3 **IOI** Konektor VGA Umožňuje připojení monitoru nebo projektoru.
- $\Box$  Konektor mikrofonu  $-$  Připojuje mikrofon pro hlasový vstup, nebo audiokabel pro zvukový vstup.
- 5  $\sqrt{(2^*)}$  Pravý a levý konektor linkového výstupu – Umožňuje připojení levého a pravého předního reproduktoru.
- 6  $\left|\frac{f(x)}{f(x)}\right|$ Konektor linkového vstupu Umožňuje připojení zařízení pro nahrávání/přehrávání, například mikrofonu, kazetového magnetofonu, přehrávače CD nebo videorekordéru.
- $7\left[\frac{9}{6\cdot 6}\right]$ Síťový konektor a kontrolka —

Připojuje počítač k síti nebo širokopásmovému zařízení (pokud používáte kabelovou síť). Dvě kontrolky vedle konektoru udávají stav a aktivitu kabelových síťových připojení.

### <span id="page-27-0"></span>Softwarové funkce

#### Produktivita a komunikace

V počítači je možné vytvářet prezentace, brožury, přání, letáky a tabulky. Zároveň můžete zobrazovat a upravovat digitální fotografie a obrázky. Software nainstalovaný v počítači zjistíte na nákupní objednávce.

Jakmile se připojíte k Internetu, budete moci navštěvovat weby, nastavovat e-mailové účty, odesílat soubory na server nebo je stahovat.

#### Zábava a multimédia

V počítači lze sledovat videa, hrát hry, vytvářet vlastní disky CD/DVD/Blu-ray Disc (volitelně) a poslouchat hudbu nebo rozhlasové stanice. Optická jednotka může podporovat několik formátů médií, včetně disků CD, DVD a Blu-ray Disc (volitelné).

Můžete stahovat nebo kopírovat obrázky či videosoubory z přenosných zařízení, jako jsou digitální kamery a mobilní telefony. Volitelné softwarové aplikace vám umožňují uspořádat a vytvořit hudbu a videosoubory, které lze zaznamenat na disk, uložit do přenosných zařízení (jako jsou přehrávače MP3 a kapesní zábavní zařízení) nebo přehrát a zobrazit přímo na připojeném televizoru, projektoru či zařízení domácího kina.

### <span id="page-28-0"></span>Dell DataSafe Online Backup

- **2 POZNÁMKA:** Aplikace Dell DataSafe Online Backup nemusí být dostupná ve všech oblastech.
- **24 POZNÁMKA:** Pro rychlé nahrávání a stahování se doporučuje širokopásmové připojení.

Aplikace Dell DataSafe Online představuje automatizovanou službu zálohování a obnovování, která pomáhá chránit vaše data a další důležité soubory před těžkými haváriemi, odcizením, požárem nebo přírodními katastrofami. Ke službě můžete přistupovat z počítače pomocí účtu chráněného ‑heslem. Další informace naleznete na webu DellDataSafe.com.

Naplánování zálohování:

- 1. Dvakrát klikněte na ikonu O Dell DataSafe Online v oznamovací oblasti plochy systému.
- 2. Postupujte podle pokynů na obrazovce.

### Dell Stage

Software Dell Stage poskytuje přístup k oblíbeným médiím a vícedotykovým aplikacím.

Chcete-li spustit aplikaci Dell Stage, klikněte na tlačítko Start → Všechny programy→ Dell Stage→ Dell Stage.

**ZA POZNÁMKA: Některé aplikace Dell** Stage mohou být rovněž spuštěny prostřednictvím nabídky Všechny programy.

Software Dell Stage můžete uzpůsobit takto:

- • Uspořádat zástupce aplikace Zvolte a podržte zástupce aplikace, dokud nezačne blikat a pak jej přetáhněte do požadovaného umístěn v softwaru Dell Stage.
- • Minimalizovat Přetáhněte okno Dell Stage na dolní okraj obrazovky.
- • Přizpůsobit Zvolte ikonu nastavení a pak vyberte požadovanou možnost.

V softwaru Dell Stage jsou k dispozici následující aplikace:

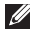

- **2 POZNÁMKA:** Některé aplikace nemusí být dostupné podle výběru, který provedete při koupi počítače.
- Music Můžete si přehrávat hudbu nebo procházet seznamy hudby podle alba, interpreta nebo názvu skladby. Můžete také poslouchat internetové rozhlasové stanice z celé zeměkoule. Volitelná aplikace Napster umožňuje stahovat skladby, pokud jste připojeni k Internetu.
- Documents Poskytuje rychlý přístup ke složce Dokumenty v počítači.
- $\cdot$  PHOTO  $-$  Zobrazujte, organizujte nebo upravujte obrázky. Můžete vytvářet prezentace a sbírky obrázků, a pokud jste připojeni k Internetu, můžete je nahrávat na web Facebook nebo Flickr.
- DELL WEB Poskytuje náhled až čtyř oblíbených webových stránek. Klikněte na webovou stránku a otevřete náhled ve webovém prohlížeči.
- VIDEO Sledujte videonahrávky. Volitelná aplikace CinemaNow umožňuje nakupovat nebo si půjčovat filmy a TV pořady, pokud jste připojeni k Internetu.
- SHORTCUTS Poskytuje rychlý přístup k často používaným programům.
- • Web Tile Poskytuje náhled až čtyř oblíbených webových stránek. Uspořádání obrazovky do panelů umožňuje přidávat, upravovat nebo odstraňovat náhled webových stránek. Chcete-li otevřít náhled webové stránky ve webovém prohlížeči, klikněte na náhled webové stránky. Několik webových stránek Web Tiles můžete také vytvářet pomocí aplikace Apps Gallery.

## <span id="page-30-0"></span>Řešení potíží

Tato část obsahuje informace o řešení potíží s počítačem. Pokud daný problém nelze vyřešit pomocí následujících pokynů, vyhledejte informace v části "Použití nástrojů podpory" na straně [37](#page-38-1) nebo "Kontaktní informace společnosti Dell" na straně [61](#page-62-1).

VAROVÁNÍ: Kryt počítače by měl odstraňovat pouze školený odborný pracovník. Viz *Servisní příručka* na adrese support.dell.com/manuals, kde jsou další servisní pokyny.

### Zvukové signály

Tento počítač může během spouštění vydávat série zvukových signálů, pokud nelze chyby nebo problémy zobrazit. Tyto série zvukových signálů (tzv. zvukový kód) identifikují problém. V takovém případě si zapište zvukový kód a pak kontaktujte společnost Dell (viz část "Kontaktní informace společnosti Dell" na straně [61\)](#page-62-1).

POZNÁMKA: Výměna součástí viz *Servisní příručka* na adrese support.dell.com/manuals.

#### <span id="page-31-0"></span>Řešení potíží

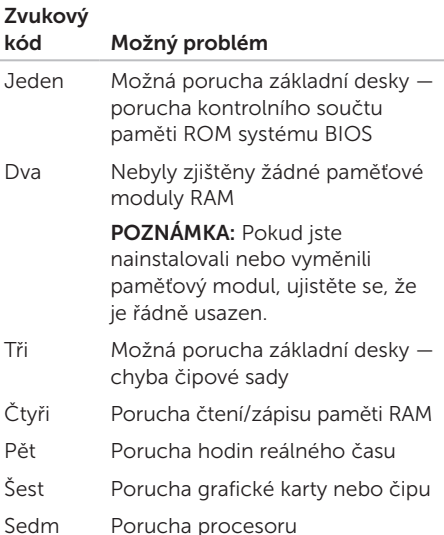

### Potíže se sítí

#### Bezdrátové připojení

#### Pokud je přerušeno síťové připojení —

Bezdrátový směrovač je v offline režimu nebo v počítači bylo zakázáno bezdrátové připojení.

- • Zkontrolujte, zda je bezdrátový směrovač zapnut a připojen ke zdroji dat (tj. kabelovému modemu nebo síťovému rozbočovači).
- • Obnovte připojení k bezdrátovému směrovači (viz "Nastavení bezdrátového připojení" na straně [15](#page-16-1)).
- • Bezdrátové připojení pravděpodobně blokují nebo přerušují interference. Přesuňte počítač blíže k bezdrátovému směrovači.

#### <span id="page-32-0"></span>Drátové připojení

Ztráta připojení k síti – Síťový kabel se uvolnil nebo je poškozen.

- • Zkontrolujte síťový kabel a přesvědčte se, zda je řádně zapojen a zda není poškozen.
- • Kontrolka integrity připojení na konektoru integrované síťové karty vám umožňuje ověřit, zda připojení funguje, a zároveň poskytuje informace o stavu:
	- Zelená (vlevo) Mezi sítí 10/100 Mb/s a počítačem je vytvořeno dobré připojení.
	- Žlutá (vlevo) Mezi sítí 1000 Mb/s a počítačem je vytvořeno dobré připojení.
	- Nesvítí Počítač nerozpoznal fyzické připojení k síti.
- **POZNÁMKA:** Kontrolka integrity připojení na síťovém konektoru je určena pouze pro drátové připojení. Uvedená kontrolka neposkytuje informace o stavu pro bezdrátové připojení.

### <span id="page-32-1"></span>Potíže s napájením

Kontrolka napájení nesvítí — Počítač je v režimu hibernace, vypnutý nebo není napájen.

- • Stiskněte tlačítko napájení. Počítač pokračuje v normální funkci, pokud je vypnutý nebo ve stavu hibernace.
- • Řádně připojte napájecí kabel do konektoru počítače i do elektrické zásuvky.
- • Pokud je počítač připojen do napájecí rozdvojky, zkontrolujte, zda je rozdvojka připojena do zásuvky a zda je rozdvojka zapnuta.
- • Dočasně vyřaďte z okruhu ochranná (jisticí) zařízení, napájecí rozdvojky a prodlužovací kabely a ověřte si, že bez nich počítač řádně pracuje.
- • Zkontrolujte, zda řádně pracuje elektrická zásuvka tak, že do ní připojíte jiné zařízení, například lampu.
- • Zkontrolujte, zda kontrolka na zadní straně počítače svítí. Pokud kontrolka nesvítí,

#### Řešení potíží

může se vyskytovat problém s napájecím zdrojem nebo kabelem.

• Pokud problém přetrvává, kontaktujte společnost Dell (viz část Kontaktní informace společnosti Dell" na straně [61](#page-62-1)).

#### Kontrolka napájení svítí bíle a počítač nereaguje — Monitor pravděpodobně není připojen nebo napájen.

- • Zkontrolujte, zda je monitor řádně připojen a pak jej vypněte a znovu zapněte.
- • Pokud problém přetrvává, kontaktujte společnost Dell (viz část "Kontaktní informace společnosti Dell" na straně [61](#page-62-1)).

#### Pokud indikátor napájení svítí oranžově —

Počítač je ve stavu spánku nebo pohotovostním režimu, nebo se může vyskytovat problém se základní deskou či zdrojem napájení.

• Stiskněte klávesu na klávesnici, pohněte připojenou myší nebo stiskněte tlačítko napájení a pokračujte v normální práci s počítačem.

• Pokud problém přetrvává, kontaktujte společnost Dell (viz část "Kontaktní informace společnosti Dell" na straně [61](#page-62-1)).

Kontrolka napájení bliká oranžově — Počítač zjistil během režimu POST chybu. Může se vyskytovat problém se základní deskou nebo napájecím zdrojem. Požádejte o pomoc společnost Dell. Informace získáte v části "Kontaktní informace společnosti Dell" na straně [61](#page-62-1).

#### Ziistili iste interference, které ruší příjem

v počítači — Nežádoucí signál vytváří interference, které přerušují nebo blokují další signály. Některé příklady zdrojů rušení:

- • Napájecí prodlužovací kabely, prodlužovací kabely klávesnice a prodlužovací kabely myši
- • Příliš mnoho zařízení připojených k jediné napájecí rozdvojce
- • Několik napájecích rozdvojek připojených do stejné elektrické zásuvky

### <span id="page-34-0"></span>Potíže s pamětí

#### Zobrazí se zpráva o nedostatku paměti —

- • Uložte a zavřete všechny otevřené soubory a ukončete všechny nepoužívané spuštěné programy. Pak ověřte, zda se uvedeným postupem potíže vyřeší.
- • V dokumentaci k softwaru se informujte o minimálních požadavcích na operační paměť. Pokud je to nutné, nainstalujte dodatečné paměťové moduly (viz *Servisní příručka* na adrese

#### support.dell.com/manuals).

- • Usaďte paměťové moduly znovu v paticích (viz *Servisní příručka* na adrese support.dell.com/manuals) a ujistěte se, že počítač s pamětí správně komunikuje.
- • Pokud problém přetrvává, kontaktujte společnost Dell (viz část "Kontaktní informace společnosti Dell" na straně [61](#page-62-1)).

#### Pokud se setkáte s dalšími potížemi s pamětí —

- • Postupujte podle pokynů k instalaci paměti (viz *Servisní příručka* na adrese support.dell.com/manuals).
- • Zkontrolujte, zda je paměťový modul s počítačem kompatibilní. Počítač podporuje paměťové moduly DDR3. Další informace o typu paměti podporované počítačem získáte v části "Technické údaje" na straně [66.](#page-67-1)
- • Spusťte diagnostický nástroj Dell Diagnostics (viz část "Diagnostický nástroj Dell Diagnostics" na straně [42](#page-43-1)).
- • Usaďte paměťové moduly znovu v paticích (viz *Servisní příručka* na adrese support.dell.com/manuals) a ujistěte se, že počítač s pamětí správně komunikuje.
- • Pokud problém přetrvává, kontaktujte společnost Dell (viz část "Kontaktní informace společnosti Dell" na straně [61](#page-62-1)).

### <span id="page-35-0"></span>Zablokování a problémy se softwarem

Počítač se nespustí — Ověřte, zda je napájecí kabel pevně připojen k počítači i k elektrické zásuvce.

Program přestane reagovat – Ukončete program následujícím postupem:

- 1. Stiskněte kombinaci kláves <Ctrl><Shift><Esc>.
- 2. Klikněte na kartu Aplikace.
- 3. Klikněte na program, který přestal reagovat.
- 4. Klikněte na tlačítko Ukončit úlohu.

#### Opakované zhroucení programu —

Vyhledejte informace v dokumentaci k softwaru. V případě potřeby software odinstalujte a znovu nainstalujte.

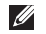

**POZNÁMKA:** Pokyny k instalaci obvykle naleznete v dokumentaci k softwaru nebo na disku CD.

Pokud počítač přestane reagovat nebo se rozsvítí modrá kontrolka —

#### UPOZORNĚNÍ: Pokud řádně neukončíte operační systém, může dojít ke ztrátě dat.

Jestliže počítač nereaguje na stisknutí klávesy ani na pohyb myši, stiskněte a podržte tlačítko napájení po dobu nejméně 8 až 10 sekund, dokud se počítač nevypne, a pak jej restartujte.
#### Pokud je program navržen pro dřívější verze operačního systému Microsoft Windows —

Spusťte Průvodce ověřením kompatibility programů. Průvodce ověřením kompatibility programů nakonfiguruje program tak, aby jej bylo možné spustit v prostředí, které je podobné prostředí starších verzí operačních systémů Microsoft Windows.

Spuštění Průvodce kompatibilitou programů:

- 1. Klikněte na tlačítko Start → Ovládací panely→ Programy→ Spouštět programy vytvořené pro předchozí verze systému **Windows**
- 2. Na uvítací obrazovce klikněte na tlačítko Další.
- 3. Postupujte podle pokynů na obrazovce.

#### Jiné potíže se softwarem —

- Ihned zálohujte soubory.
- • Prověřte pevný disk nebo disky CD antivirovým softwarem.
- • Uložte a zavřete všechny otevřené soubory, ukončete všechny spuštěné programy a vypněte počítač pomocí nabídky Start **8**.
- • Pokyny pro řešení potíží vyhledejte v dokumentaci k softwaru nebo se obraťte na výrobce softwaru:
	- Přesvědčte se, zda je program kompatibilní s operačním systémem nainstalovaným v počítači.
	- Přesvědčte se, zda počítač splňuje minimální požadavky na hardware, který je nezbytný pro spuštění softwaru. Další informace najdete v dokumentaci k softwaru.

#### Řešení potíží

- Přesvědčte se, zda je program řádně nainstalován a nakonfigurován.
- Ověřte, zda nedochází ke konfliktu ovladačů zařízení s programem.
- V případě potřeby software odinstalujte a znovu nainstalujte.
- Zapište si všechna zobrazená chybová hlášení, která vám pomohou při řešení potíží při kontaktování společnosti Dell.

# Použití nástrojů podpory

### <span id="page-38-0"></span>Centrum podpory společnosti Dell

Veškerá potřebná podpora na jediném místě.

Centrum podpory společnosti Dell nabízí systémová upozornění, nabídky na zlepšení výkonu, systémové informace a odkazy na další nástroje a diagnostické služby společnosti Dell.

Aplikaci spustíte kliknutím na tlačítko Start  $\overline{G}$  → Všechny programy → Dell → Centrum podpory společnosti Dell→ Spustit Centrum podpory společnosti Dell.

Na úvodní stránce Centra podpory společnosti Dell je zobrazeno modelové číslo počítače, servisní štítek, expresní servisní kód, stav záruky a upozornění týkající se zlepšení výkonu počítače.

Úvodní stránka nabízí tyto odkazy:

PC Checkup — Spusťte diagnostiku hardwaru, zjistěte, který program zabírá nejvíce paměti na pevném disku, a sledujte změny v počítači provedené v jednotlivé dny.

#### Nástroje PC Checkup

- • Správce místa na pevném disku Spravujte pevný disk pomocí vizualizace prostoru využitého jednotlivými typy souborů.
- Historie výkonu a konfigurací Průběžně sleduje systémové události a změny. Tento nástroj zobrazuje všechny kontroly hardwaru, testy, systémové změny, kritické události a body obnovení pro jednotlivé dny.

Použití nástrojů podpory

Podrobné informace o systému — Zobrazí

podrobné informace o konfiguraci hardwaru a operačního systému; poskytuje přístup ke kopiím vašich servisních smluv, informacím o záruce a možnostem prodloužení záruky.

Získat nápovědu — Zobrazí možnosti technické podpory společnosti Dell, zákaznickou podporu, prohlídky a školení, online nástroje, uživatelské příručky, informace o záruce, časté dotazy atd.

Zálohování a obnovení — Umožňuje vytvořit média pro obnovení, spustit nástroj pro obnovení a online zálohování souborů.

Nabídky na zlepšení výkonu systému —

Umožňuje získat softwarová a hardwarová řešení, která vám pomohou zlepšit výkon systému.

Další informace týkající se Centra podpory společnosti Dell naleznete na webu DellSupportCenter.com, kde můžete rovněž stahovat a instalovat dostupné nástroje podpory.

# <span id="page-39-0"></span>My Dell Downloads

**2 POZNÁMKA: Nástroj My Dell Downloads** nemusí být dostupný ve všech oblastech.

Některý software předinstalovaný v novém počítači Dell neobsahuje záložní disk CD nebo DVD. Tento software je dostupný na webu My Dell Downloads. Z těchto webových stránek si můžete stáhnout dostupný software pro opakovanou instalaci nebo vytvoření vlastního záložního média.

Chcete-li registrovat a používat nástroj My Dell Downloads:

- 1. Přejděte na web downloadstore.dell.com/media.
- 2. Postupujte podle pokynů na obrazovce a registrujte a stáhněte si software.
- 3. Nainstalujte nebo vytvořte záložní médium softwaru pro budoucí použití.

# Systémové zprávy

Jestliže v počítači dojde k potížím nebo chybě, zobrazí se pravděpodobně systémová zpráva, která vám usnadní zjistit jejich příčinu a akci potřebnou k vyřešení daných potíží.

**POZNÁMKA: Pokud zobrazená zpráva** není uvedena v následujících příkladech, vyhledejte informace v dokumentaci dodané s operačním systémem nebo programem, který v počítači pracoval při zobrazení zprávy, případně kontaktujte společnost Dell (viz část "Kontaktní informace společnosti Dell" na straně [61](#page-62-0)).

Alert! Previous attempts at booting this system have failed at checkpoint [nnnn]. For help in resolving this problem, please note this checkpoint and contact Dell Technical Support (Výstraha! Předchozí pokusy o spuštění tohoto systému selhaly v kontrolním bodě [nnnn]. Chcete-li vyřešit tento problém, poznamenejte si číslo kontrolního bodu a kontaktujte technickou podporu společnosti Dell.) — Počítači se třikrát po sobě nepodařilo spuštění z důvodu stejné chyby. Požádejte o pomoc společnost Dell. Informace získáte v části. Kontaktní informace společnosti Dell" na straně [61](#page-62-0).

CMOS checksum error (Chyba kontrolního součtu CMOS) nebo RTC is reset, BIOS Setup default has been loaded (Proběhl restart RTC, bylo načteno výchozí nastavení systému BIOS) — Pravděpodobně došlo k poruše základní desky nebo k vybití baterie RTC. Vyhledejte informace v *Servisní příručce* na webu support.dell.com/manuals nebo kontaktujte společnost Dell (viz část "Kontaktní informace společnosti Dell" na straně [61\)](#page-62-0).

CPU fan failure (Porucha ventilátoru CPU) — Došlo k poruše ventilátoru CPU. Ventilátor CPU vyžaduje výměnu. Viz *Servisní příručka* na adrese support.dell.com/manuals.

Hard-disk drive failure (Porucha jednotky pevného disku) — Možná porucha jednotky pevného disku během testu POST. Požádejte Použití nástrojů podpory

o pomoc společnost Dell. Informace získáte v části "Kontaktní informace společnosti Dell" na straně [61](#page-62-0).

Hard-disk drive read failure (Porucha čtení z jednotky pevného disku) — Možná porucha jednotky pevného disku během testu zavádění HDD. Požádejte o pomoc společnost Dell. Informace získáte v části "Kontaktní informace" společnosti Dell" na straně [61.](#page-62-0)

Keyboard failure (Chyba klávesnice) — Vyměňte klávesnici nebo zkontrolujte, zda není uvolněný kabel.

No boot device available (Není k dispozici žádné spouštěcí zařízení) — Na pevném disku není k dispozici žádný spouštěcí oddíl, došlo k uvolnění kabelu pevného disku nebo není k dispozici žádné spouštěcí zařízení.

• Pokud je spouštěcím zařízením pevný disk, zkontrolujte, zda jsou k němu řádně připojeny kabely a zda je nastaven jako spouštěcí zařízení.

• Otevřete nástroj Nastavení systému a ujistěte se, že informace o spouštěcí sekvenci systému jsou správné (viz *Servisní příručka* na adrese support.dell.com/manuals).

No timer tick interrupt (Nedošlo k přerušení časovače) — Čip na základní desce může být vadný nebo se může jednat o poruchu základní desky (viz *Servisní příručka* na webu support.dell.com/manuals) nebo kontaktujte společnost Dell (viz část "Kontaktní informace společnosti Dell" na straně [61\)](#page-62-0).

USB over current error (Chyba nadproudu USB) — Odpojte zařízení USB. Zařízení USB vyžaduje ke správnému fungování vyšší příkon. Připojte zařízení USB prostřednictvím externího zdroje napájení. Další možností je připojení obou kabelů zařízení USB, jestliže je jimi vybaveno.

CAUTION - Hard Drive SELF MONITORING SYSTEM has reported that a parameter has exceeded its normal operating range. Dell recommends that you back up your data regularly. A parameter out of range may or may not indicate a potential hard drive problem (UPOZORNĚNÍ – AUTODIAGNOSTICKÝ SYSTÉM MONITOROVÁNÍ DISKLI nahlásil, že parametr překročil normální provozní rozsah. Společnost Dell doporučuje pravidelně zálohovat data. Parametr mimo rozsah může, ale nemusí indikovat potenciální problém pevného disku.) — Došlo k chybě systému S.M.A.R.T, případně k chybě pevného disku. Požádejte o pomoc společnost Dell. Informace získáte v části "Kontaktní informace společnosti Dell" na straně [61.](#page-62-0)

# Průvodce řešením potíží s hardwarem

Pokud některé zařízení není během spuštění operačního systému rozpoznáno nebo je rozpoznáno, ale není správně nakonfigurováno, můžete k odstranění nekompatibility použít Průvodce řešením potíží s hardwarem.

Spuštění Průvodce řešením potíží s hardwarem:

- 1. Klikněte na tlačítko Start + Nápověda a podpora.
- 2. Do pole hledání zadejte průvodce řešením potíží s hardwarem a stisknutím klávesy <Enter> spusťte hledání.
- 3. Ve výsledcích hledání vyberte možnost, která nejlépe popisuje váš problém, a postupujte podle zbývajících kroků pro řešení potíží.

# <span id="page-43-0"></span>Diagnostický nástroj Dell **Diagnostics**

Dojde-li k problémům s počítačem, proveďte ještě před kontaktováním technické podpory společnosti Dell kontrolní kroky v kapitole Zablokování a problémy se softwarem na straně [34](#page-35-0) a spusťte diagnostický nástroj Dell Diagnostics.

Zkontrolujte, zda se zařízení, které chcete otestovat, zobrazuje v nástroji pro nastavení systému a zda je aktivní. Chcete-li aktivovat nástroj pro nastavení systému (BIOS), zapněte (případně restartujte) počítač, a po zobrazení loga společnosti DELL stiskněte klávesu <F2>.

### Spuštění diagnostického nástroje Dell ePSA Diagnostics

Hodnocení před zavedením systému (ePSA) otestuje zařízení, jako např. základní desku, klávesnici, monitor, paměť, pevný disk atd.

- 1. Zapněte (nebo restartujte) počítač.
- 2. Ihned po zobrazení loga DELL stiskněte klávesu <F12>.
- **POZNÁMKA:** Pokud čekáte příliš dlouho a objeví se logo operačního systému, počkejte, dokud se nezobrazí plocha systému Microsoft Windows. Teprve poté vypněte počítač a akci opakujte.
- 3. V nabídce po spuštění vyberte možnost Diagnostika a stiskněte klávesu <Fnter>
- 4. Postupujte podle pokynů na obrazovce.

Pokud zařízení v testu selže, počítač se zastaví a vydá zvukový signál. Zapište si chybový kód zobrazený na obrazovce a kontaktujte společnost Dell (viz část "Kontaktní informace společnosti Dell" na straně [61\)](#page-62-0).

- • Chcete-li ukončit ePSA a restartovat počítač, stiskněte klávesu <n>.
- • Chcete-li pokračovat dalším testem, stiskněte klávesu <y>.
- • Chcete-li test spustit znovu, stiskněte klávesu *<r*>

Pokud ePSA proběhne úspěšně, zobrazí se zpráva "Do you want to run the remaining memory tests? This will take about 30 minutes or more. Do you want to continue? (Recommended)." (Chcete provést zbývající testy paměti? Test bude trvat asi 30 minut nebo déle. Chcete pokračovat? (Doporučeno).)

Pokud máte problémy s pamětí, stiskněte klávesu <y>, případně klávesu <n>. Zobrazí se následující zpráva: "Enhanced Preboot System Assessment Complete". (Hodnocení před zavedením systému (ePSA) proběhlo úspěšně.)

5. Kliknutím na tlačítko Exit (Ukončit) restartujte počítač.

### Spuštění nástroje Dell PC Checkup

Dell PC Checkup zkontroluje a otestuje hardware počítače. Provádí automatizované opravy běžných problémů s konfigurací.

- 1. Klikněte na tlačítko Start + → Všechny programy→ Dell→ Centru podpory společnosti Dell→ Spustit nástroj PC Checkup.
- 2. Vyberte test, který chcete spustit, a postupujte podle pokynů na obrazovce.
- **POZNÁMKA:** Pokud je po dokončení testu nahlášena chyba, zapište si zařízení a test, který skončil chybou. Požádejte o pomoc společnost Dell. Informace získáte v části Kontaktní informace společnosti Dell" na straně [61.](#page-62-0)
- 3. Zavřením okna ukončíte nástroj PC Checkup.

# Obnovení operačního systému

Operační systém na svém počítači můžete obnovit pomocí následujících možností:

UPOZORNĚNÍ: Použití aplikace Dell Factory Image Restore nebo disku operačního systému k obnovení operačního systému trvale odstraní všechna data na vašem počítači. Pokud to je možné, vytvořte si zálohu datových souborů před použitím těchto možností.

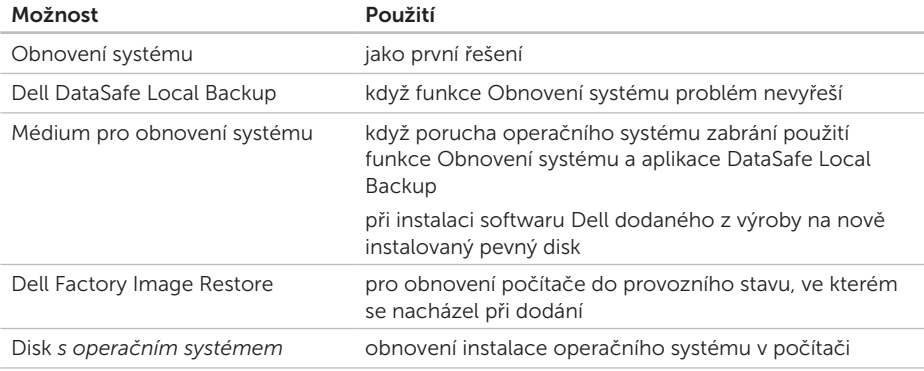

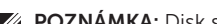

POZNÁMKA: Disk s *operačním systémem* s tímto počítačem nemusel být dodán.

# Obnovení systému

Operační systémy Microsoft Windows nabízejí funkci Obnovení systému, která umožňuje návrat počítače do dřívějšího provozního stavu (bez ovlivnění datových souborů) v případě, že změníte hardware, software nebo další nastavení systému a dojde k tomu, že se počítač dostane do nežádoucího provozního stavu. Všechny změny, které funkce Obnovení systému v počítači provede, jsou zcela vratné.

UPOZORNĚNÍ: Datové soubory pravidelně zálohujte. Funkce Obnovení systému nesleduje ani neobnovuje datové soubory.

### Spuštění obnovení systému

- 1. Klikněte na tlačítko Start
- 2. Do pole hledání zadejte výraz Obnovení systému a stiskněte klávesu <Enter>.
- POZNÁMKA: Může se zobrazit okno Řízení uživatelských účtů. Pokud jste k počítači přihlášeni jako správce, klikněte na tlačítko Pokračovat: v opačném případě kontaktujte správce a poté pokračujte.
- 3. Klikněte na tlačítko Další a postupujte podle pokynů na obrazovce.

V případě, že funkce Obnovení systému nevyřeší vzniklý problém, můžete poslední akci obnovení systému vrátit zpět.

#### Vrácení posledního obnovení systému

- **POZNÁMKA: Před vrácením posledního** obnovení systému uložte a zavřete všechny otevřené soubory a ukončete všechny spuštěné programy. Dokud nebude obnovení dokončeno, neměňte, nespouštějte ani neodstraňujte žádné soubory ani programy.
- 1. Klikněte na tlačítko Start
- 2. Do pole hledání zadejte výraz Obnovení systému a stiskněte klávesu <Enter>.
- 3. Vyberte položku Vrátit zpět poslední obnovení a poté klikněte na tlačítko Další.

# <span id="page-48-0"></span>Dell DataSafe Local Backup

- UPOZORNĚNÍ: Použití nástroje Dell DataSafe Local Backup k obnovení operačního systému trvale odstraní všechny programy nebo ovladače nainstalované po obdržení počítače. Před použitím nástroje Dell DataSafe Local Backup si vytvořte záložní médium s aplikacemi, které chcete nainstalovat do počítače. Nástroj Dell DataSafe Local Backup používejte pouze v případě, že funkce Obnovení systému nevyřešila problém s operačním systémem.
- UPOZORNĚNÍ: I když je nástroj Dell DataSafe Local Backup navržen tak, aby datové soubory na počítači uchoval, doporučuje se před použitím nástroje Dell DataSafe Local Backup datové soubory zálohovat.
- **2 POZNÁMKA:** Aplikace Dell DataSafe Local Backup nemusí být dostupná ve všech oblastech.

**22 POZNÁMKA: Pokud nástroj Dell DataSafe** Local Backup není v počítači dostupný, použijte k obnovení operačního systému aplikaci Dell Factory Image Restore (viz také "Dell Factory Image Restore" na straně [51](#page-52-0)).

Aplikace Dell DataSafe Local Backup umožňuje obnovit pevný disk do provozního stavu, ve kterém byl při zakoupení počítače, aniž by došlo k vymazání datových souborů.

Nástroj Dell DataSafe Local Backup vám umožňuje následující:

- • Zálohovat a obnovit počítač do předchozího provozuschopného stavu
- • Vytvořit médium pro obnovení systému (viz část "Média pro obnovení systému" na straně [13](#page-14-0))

### Dell DataSafe Local Backup Basic

Obnovení operačního systému a softwaru Dell dodaného z výroby při zachování datových souborů:

- 1. Vypněte počítač.
- 2. Odpojte všechna zařízení (disk USB, tiskárna atd.) připojená k počítači a odeberte veškerý nově přidaný vnitřní hardware.
- 3. Zapněte počítač.
- 4. Jakmile se zobrazí logo DELL, stiskněte několikrát klávesu <F8>, až se zobrazí okno Rozšířené možnosti spuštění.
- **POZNÁMKA:** Pokud čekáte příliš dlouho a objeví se logo operačního systému, počkejte, dokud se nezobrazí plocha systému Microsoft Windows. Teprve poté vypněte počítač a akci opakujte.
- 5. Vyberte možnost Opravit počítač.
- 6. V nabídce Možnosti obnovení systému zvolte možnost Dell DataSafe Restore and **Emergency Backup** a postupuite podle pokynů na obrazovce.
- 

**POZNÁMKA: Proces obnovení může trvat** hodinu i více v závislosti na množství dat, která mají být obnovena.

**22 POZNÁMKA:** Další informace naleznete v článku 353560 znalostní báze Dell Knowledge Base na webu support.dell.com.

### Upgrade na verzi Dell DataSafe Local Backup Professional

**2 POZNÁMKA:** Aplikace Dell DataSafe Local Backup Professional může být ve vašem počítači nainstalována, pokud jste si ji při koupi objednali.

Aplikace Dell DataSafe Local Backup Professional vám poskytuje další funkce, které umožňují následující:

- • Zálohovat a obnovovat počítač podle typu souborů
- • Zálohovat soubory na lokální paměťové zařízení
- • Plánované automatizované zálohování

Upgradovat na verzi Dell DataSafe Local Backup Professional:

- 1. Dvakrát klikněte na ikonu **aplikace** Dell DataSafe Local Backup v oznamovací oblasti plochy systému.
- 2. Klikněte na tlačítko UPGRADOVAT NYNÍ!
- 3. Postupujte podle pokynů na obrazovce.

# <span id="page-51-0"></span>Médium pro obnovení systému

UPOZORNĚNÍ: I když je médium pro obnovení systému navrženo tak, aby datové soubory na počítači uchovalo, doporučuje se před jeho použitím datové soubory zálohovat.

Médium pro obnovení systému umožňuje obnovit pevný disk do provozního stavu, ve kterém byl při zakoupení počítače, aniž by došlo k vymazání datových souborů.

Médium pro obnovení systému používejte v následujících případech:

- • Porucha operačního systému, která brání použití možností obnovení, které jsou nainstalovány v počítači.
- • Porucha pevného disku, která brání v obnovení dat.

Chcete-li obnovit operační systém a software Dell dodaný z výroby pomocí média pro obnovení systému:

- 1. Vložte médium pro obnovení systému nebo paměť USB a restartujte počítač.
- 2. Ihned po zobrazení loga DELL stiskněte klávesu <F12>.
- **ZA POZNÁMKA: Pokud čekáte příliš dlouho** a objeví se logo operačního systému, počkejte, dokud se nezobrazí plocha systému Microsoft Windows. Teprve poté vypněte počítač a akci opakujte.
- 3. V seznamu vyberte příslušné zaváděcí zařízení a stiskněte klávesu <Enter>.
- 4. Postupujte podle pokynů na obrazovce.

## <span id="page-52-0"></span>Dell Factory Image Restore

- UPOZORNĚNÍ: Použitím aplikace Dell Factory Image Restore k obnovení operačního systému dojde k trvalému odstranění veškerých dat z pevného disku a odebrání veškerých programů a ovladačů, které jste po obdržení počítače nainstalovali. Pokud je to možné, vytvořte si před použitím této možnosti zálohu dat. Aplikace Dell Factory Image Restore používejte pouze v případě, že funkce Obnovení systému nevyřešila problém s operačním systémem.
- $\mathscr{M}$

POZNÁMKA: Aplikace Dell Factory Image Restore nemusí být v některých zemích nebo některých počítačích k dispozici.

**2 POZNÁMKA: Pokud nástroj Dell Factory** Image Restore není v počítači dostupný, použijte k obnovení operačního systému nástroj Dell DataSafe Local Backup (viz

také "Dell DataSafe Local Backup" na straně [47](#page-48-0)).

Aplikaci Dell Factory Image Restore používejte pouze jako poslední možnost obnovení operačního systému. Tato možnost obnoví pevný disk do stavu, ve kterém se nacházel při zakoupení počítače. Všechny programy nebo soubory přidané po obdržení počítače včetně datových souborů — jsou trvale odstraněny z pevného disku. Datové soubory zahrnují dokumenty, tabulky, e-mailové zprávy, digitální fotografie, hudební soubory atd. Před použitím aplikace Dell Factory Image Restore doporučujeme zálohovat veškerá data.

### Spuštění aplikace Dell Factory Image Restore

- 1. Zapněte počítač.
- 2. Jakmile se zobrazí logo DELL, stiskněte několikrát klávesu <F8>, až se zobrazí okno Rozšířené možnosti spuštění.

**ZA POZNÁMKA:** Pokud čekáte příliš dlouho a objeví se logo operačního systému, počkejte, dokud se nezobrazí plocha systému Microsoft Windows. Teprve poté vypněte počítač a akci opakujte.

- 3. Vyberte možnost Opravit počítač. Otevře se okno Možnosti obnovení systému.
- 4. Vyberte rozvržení klávesnice a klikněte na tlačítko Další.
- 5. Chcete-li zpřístupnit možnosti obnovení, přihlaste se jako místní uživatel. Chceteli zpřístupnit příkazový řádek, zadejte hodnotu administrator do pole Uživatelské jméno a pak klikněte na tlačítko OK.
- 6. Klikněte na tlačítko Dell Factory Image Restore.

Zobrazí se úvodní obrazovka nástroje Dell Factory Image Restore.

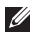

**ZA POZNÁMKA:** V závislosti na konfiguraci může být nutné vybrat položku Dell

#### Factory Tools a poté položku Dell Factory Image Restore.

- 7. Klikněte na tlačítko Další. Zobrazí se obrazovka Potvrdit odstranění dat.
- **POZNÁMKA: Pokud nechcete v práci** s aplikací Factory Image Restore pokračovat, klikněte na tlačítko Storno.
- 8. Zaškrtnutím políčka potvrďte, že chcete pokračovat v opětovném formátování pevného disku a obnovení systémového softwaru do stavu z výroby, a poté klikněte na tlačítko Další.

Proces obnovení se spustí a může trvat pět či více minut. Po obnovení operačního systému a aplikací nainstalovaných z výroby do počátečního stavu se zobrazí zpráva.

9. Klikněte na tlačítko Dokončit a restartuite počítač.

# Získání nápovědy

Pokud se setkáte při práci s počítačem s potížemi, proveďte následující kroky a pokuste se problém diagnostikovat a vyřešit:

- 1. Informace a postupy související s potížemi v počítači získáte v části "Řešení potíží" na straně [29](#page-30-0).
- 2. Informace o postupech spuštění nástroje Dell Diagnostics naleznete v části "Diagnostický nástroj Dell Diagnostics" na straně [42.](#page-43-0)
- 3. Vyplňte kontrolní seznam diagnostiky na straně [60.](#page-61-0)
- 4. Jako nápovědu při instalaci a řešení potíží využijte rozsáhlou sadu online služeb společnosti Dell, které jsou k dispozici na webu technické podpory společnosti Dell (support.dell.com). Podrobnější seznam možností online technické podpory společnosti Dell získáte v části "Online služby" na straně [55](#page-56-0).
- 5. Jestliže jste dané potíže nevyřešili pomocí předchozích kroků, vyhledejte informace v části. Než zavoláte" na straně [59.](#page-60-0)
- POZNÁMKA: Kontaktujte podporu  $\mathbb{Z}$ společnosti Dell telefonicky v blízkosti svého počítače, aby vám pracovník podpory mohl pomoci se všemi potřebnými postupy.
- POZNÁMKA: Systém kódu expresní služby společnosti Dell nemusí být ve všech zemích k dispozici.

#### Získání nápovědy

Na výzvu automatizovaného telefonního systému společnosti Dell zadejte svůj kód expresní služby a váš telefonát bude přesměrován přímo k odpovědnému pracovníkovi podpory. Pokud nemáte kód expresní služby k dispozici, otevřete složku Dell Accessories, dvakrát klikněte na ikonu Express Service Code a postupujte podle pokynů.

**2 POZNÁMKA:** Některé z následujících služeb nejsou vždy dostupné na všech místech mimo kontinentální část USA. Informace o dostupnosti vám poskytne místní zástupce společnosti Dell.

## Technická podpora a zákaznický servis

Služby technické podpory společnosti Dell jsou k dispozici, aby vám poskytly odpověď na vaše dotazy týkající se hardwaru Dell. Náš personál podpory využívá počítačové diagnostické nástroje, pomocí kterých vám může poskytnout rychlé a přesné odpovědi.

Chcete-li kontaktovat službu technické podpory společnosti Dell, přejděte k části "Než zavoláte" na straně [59](#page-60-0), a pak vyhledejte kontaktní informace pro vaši oblast nebo navštivte web support.dell.com.

# DellConnect

Nástroj DellConnect je jednoduchý online přístupový nástroj umožňující personálu servisních služeb a podpory společnosti Dell přístup do vašeho počítače prostřednictvím širokopásmového připojení, diagnostikovat vaše potíže a odstranit je pod vaším dohledem. Chcete-li získat další informace, přejděte na webovou stránku www.dell.com/DellConnect

# <span id="page-56-0"></span>Online služby

Informace o produktech a službách Dell můžete nalézt na následujících stránkách:

- • www.dell.com
- • www.dell.com/ap (pouze země v Asii/ Tichomoří)
- www.dell.com/ip (pouze Japonsko)
- www.euro.dell.com (pouze Evropa)
- • www.dell.com/la (pouze země v Latinské Americe a Karibiku)
- • www.dell.ca (pouze Kanada)

Podpora společnosti Dell je přístupná prostřednictvím následujících webových stránek a e-mailových adres:

#### Stránky technické podpory Dell

- • support.dell.com
- support.ip.dell.com (pouze Japonsko)
- support.euro.dell.com (pouze Evropa)
- • supportapj.dell.com (pouze země v Asii/ Tichomoří)

### E-mailové adresy technické podpory společnosti Dell

- • mobile\_support@us.dell.com
- • support@us.dell.com
- • la-techsupport@dell.com (pouze země v Latinské Americe a Karibiku)
- apsupport@dell.com (pouze země v Asii/ Tichomoří)

### E–mailové adresy marketingového a prodejního oddělení společnosti Dell

- apmarketing@dell.com (pouze země v Asii/Tichomoří)
- sales\_canada@dell.com (pouze Kanada)

### Protokol anonymního přístupu k serveru (FTP)

• ftp.dell.com

Přihlaste se jako uživatel: anonymous a použijte svou e-mailovou adresu jako heslo.

# Automatizovaná služba stavu objednávek

Chcete-li zkontrolovat stav objednávky jakýchkoli produktů Dell, můžete přejít na adresu support.dell.com nebo můžete zavolat na automatizovanou službu stavu objednávek. Nahraná zpráva vás vyzve k zadání informací potřebných pro vyhledání objednávky a sdělení informací o jejím stavu.

Pokud máte nějaký problém s objednávkou, například chybějící součásti, nesprávné součásti nebo nesprávnou fakturu, kontaktujte zákaznickou podporu společnosti Dell. Před telefonátem si připravte fakturu nebo zásilkový list.

Telefonní číslo pro příslušnou oblast získáte v části "Kontaktní informace společnosti Dell" na straně [61](#page-62-0).

## Informace o produktech

Pokud potřebujete informace o dalších produktech společnosti Dell nebo pokud chcete podat objednávku, navštivte web www.dell.com. Telefonní číslo pro příslušnou oblast nebo kontakt na odborného prodejce získáte v části Kontaktní informace společnosti Dell" na straně [61.](#page-62-0)

## Vrácení položek k opravě v rámci záruky nebo k proplacení

Všechny vracené položky, určené k opravě nebo k proplacení, připravte následujícím způsobem:

**2 POZNÁMKA: Před vrácením produktu** společnosti Dell nezapomeňte zálohovat veškerá data na pevném disku (pevných discích) a případných dalších paměťových zařízeních v produktu. Odstraňte všechna důvěrná, firemní a osobní data a také vyjímatelná média, jako jsou disky CD a multimediální karty. Společnost Dell není odpovědná za žádná důvěrná, firemní nebo osobní data, ztrátu nebo poškození dat nebo poškození či ztrátu vyjímatelného média, které může být vráceno s počítačem.

#### Získání nápovědy

- 1. Telefonicky získáte u společnosti Dell číslo pro vrácení materiálu, které pak uveďte zřetelně na dobře viditelném místě na krabici. Telefonní číslo pro příslušnou oblast získáte v části. Kontaktní informace společnosti Dell" na straně [61.](#page-62-0)
- 2. Přiložte kopii faktury a dopis popisující důvod vrácení.
- 3. Přiložte kopii kontrolního seznamu diagnostiky (viz část Kontrolní seznam diagnostiky na straně [60](#page-61-0)), ve kterém jste označili provedené testy a všechny chybové zprávy zobrazené diagnostickým nástrojem Dell Diagnostics (viz část Diagnostický nástroj Dell Diagnostics na straně [42\)](#page-43-0).
- 4. V případě, že vracíte zboží k proplacení, přiložte veškeré příslušenství, které náleží k vracené položce (kabel napájecího adaptéru, software, příručky atd.).
- 5. Zabalte vracené zařízení do originálního nebo jiného vhodného obalu.
- **POZNÁMKA:** Jste povinni zaplatit přepravní náklady. Jste také odpovědní za pojištění vracených produktů a přejímáte rizika za případnou ztrátu při přepravě do společnosti Dell. Balíky zasílané na dobírku nejsou přijímány.
- **POZNÁMKA:** Vracené zboží. u kterého bude chybět některá z výše požadovaných položek, bude v přijímacím doku společnosti Dell odmítnuto a vráceno na vaši adresu.

### <span id="page-60-0"></span>Než zavoláte

POZNÁMKA: Připravte si kód expresní služby. Kód pomůže automatizovanému systému telefonní podpory společnosti Dell ke správnému přesměrování telefonátu. Můžete být požádáni o zadání informací ze servisního štítku (obvykle je umístěn v horní části počítače).

#### Vyhledání servisního štítku a kódu expresní služby

Servisní štítek a kód expresní služby počítače naleznete na štítku na horní části počítače.

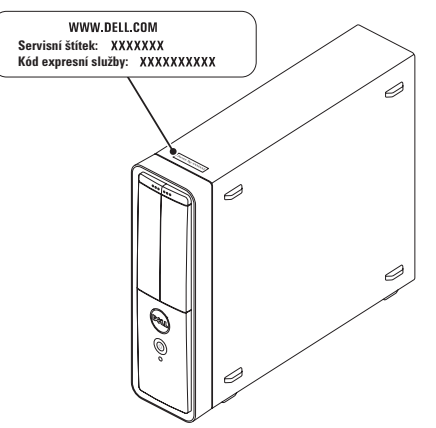

#### Získání nápovědy

Nezapomeňte vyplnit následující kontrolní seznam diagnostiky. Pokud to je možné, zapněte počítač před zavoláním technické podpory společnosti Dell a zavolejte z takového telefonního přístroje, který je v blízkosti počítače. Můžete být požádáni o zadání některých příkazů na klávesnici, předávání podrobných informací během prováděných operací nebo vyzkoušení jiných postupů odstraňování potíží, které můžete provést pouze v daném počítači. Zkontrolujte, zda je k dispozici dokumentace k počítači.

#### <span id="page-61-0"></span>Kontrolní seznam diagnostiky

- • Jméno:
- • Datum:
- • Adresa:
- • Telefonní číslo:
- • Servisní štítek a kód expresní služby (umístěny na štítku na horní části počítače):
- • Číslo pro vrácení materiálu (pokud je poskytnuto technikem podpory Dell):
- • Operační systém a verze:
- • Zařízení:
- • Rozšiřující karty:
- • Jste připojeni k síti? Ano/Ne
- • Síť, verze a síťový adaptér:
- • Programy a verze:

Obsah spouštěcích souborů počítače najdete v dokumentaci k operačnímu systému. Pokud je počítač připojen k tiskárně, vytiskněte každý soubor. V opačném případě před kontaktováním společnosti Dell zaznamenejte obsah každého souboru.

- • Chybová hlášení, zvukové kódy nebo diagnostické kódy:
- • Popis problému a postupy řešení potíží, které jste provedli:

### <span id="page-62-0"></span>Kontaktování společnosti Dell

Pro zákazníky v USA je k dispozici telefonní číslo 800-WWW-DELL (800-999-3355).

**POZNÁMKA: Pokud nemáte aktivní** internetové připojení, můžete najít kontaktní informace na nákupní faktuře, zásilkovém listu, účtence nebo v katalogu produktů společnosti Dell.

Společnost Dell poskytuje několik online a telefonních možností podpory a služeb. Dostupnost se liší v závislosti na zemi a produktu a některé služby nemusí být ve vaší oblasti k dispozici.

#### Získání nápovědy

Chcete-li kontaktovat společnost Dell s dotazem týkajícím se prodeje, technické podpory nebo zákaznických služeb:

- 1. Přejděte na www.dell.com/ContactDell.
- 2. Zvolte zemi nebo oblast.
- 3. Podle potřeby vyberte příslušné služby nebo linku podpory.
- 4. Vyberte si pohodlnou metodu kontaktování společnosti Dell.

# Vyhledání dalších informací a zdrojů informací

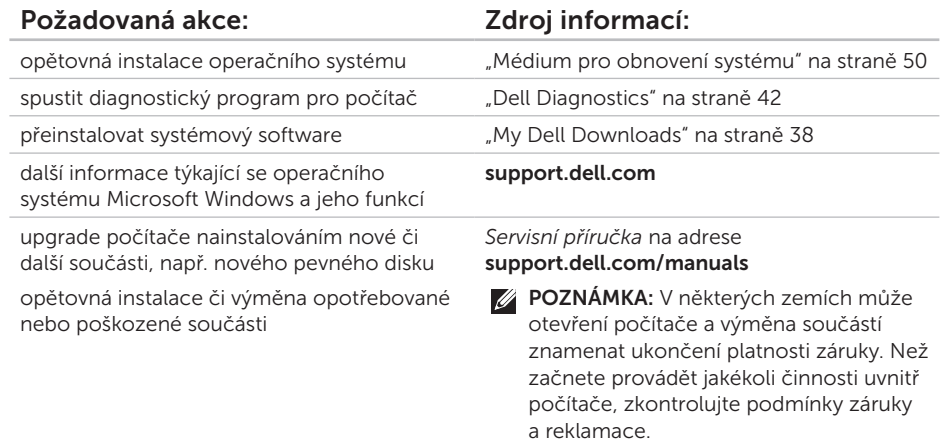

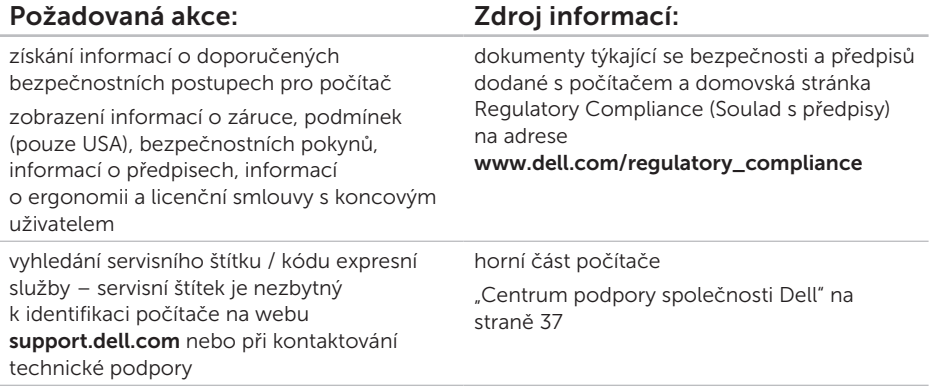

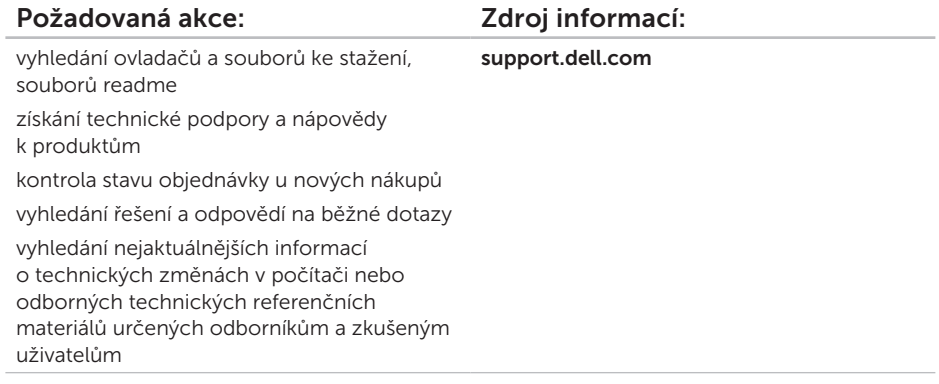

# Technické údaje

Tato část obsahuje informace, které budete pravděpodobně potřebovat při instalaci a nastavení, aktualizaci ovladačů a upgradu počítače.

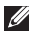

POZNÁMKA: Nabízené možnosti se mohou lišit podle oblasti. Další informace týkající se konfigurace počítače naleznete v části Podrobné informace o systému v Centru podpory společnosti Dell. Centrum podpory společnosti Dell spustíte kliknutím na tlačítko Start → Všechny programy→ Dell→ Centrum podpory společnosti Dell→ Spustit Centrum podpory společnosti Dell.

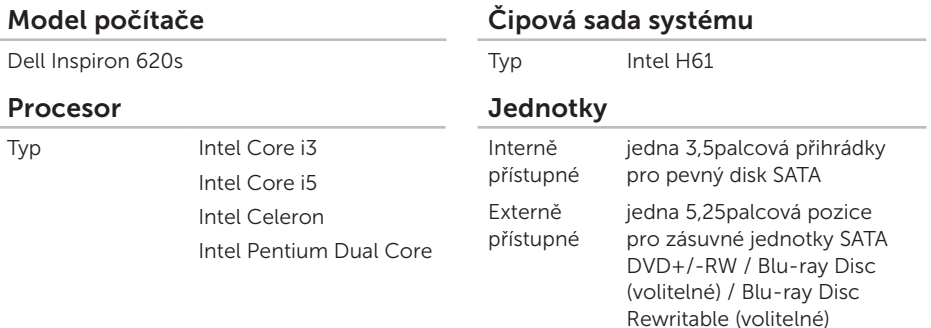

#### Technické údaje

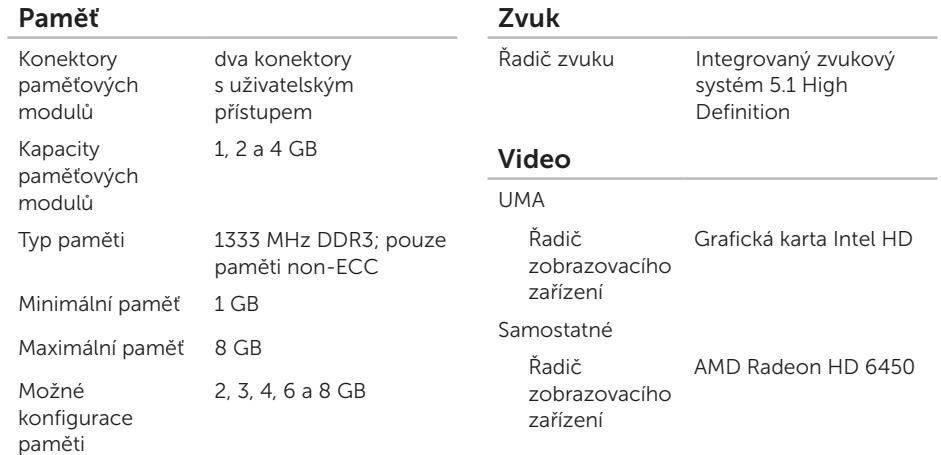

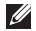

**POZNÁMKA: Pokyny pro instalaci** dalších paměťových modulů viz *Servisní příručka* na adrese support.dell.com/manuals.

### Vnitřní konektory PCI Express x1 tři 36kolíkové konektory PCI Express x16 jeden 164kolíkový konektor SATA čtyři 7kolíkové konektory Externí konektory Zvuk: Přední panel jeden konektor stereofonních sluchátek/ reproduktorů a jeden konektor mikrofonu Zadní panel tři konektory pro podporu 5.1 kanálů Síťový adaptér jeden konektor RJ45

USB dva konektory na čelním panelu a šest konektorů na zadním panelu,  $IISB 20$ 

### Externí konektory

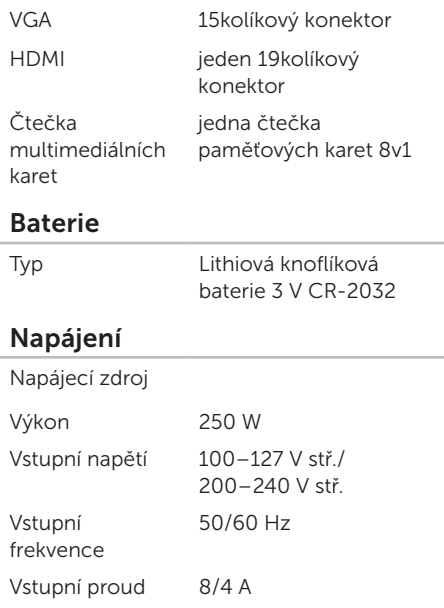

#### Technické údaje

#### Komunikace

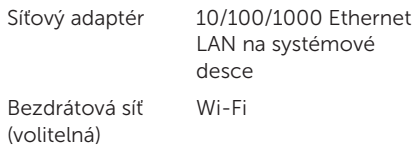

#### Rozměry

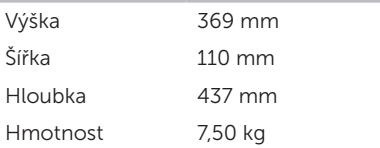

### Okolí počítače

Teplotní rozsah: Provozní 10 až 35 °C Skladovací –40 až 65 °C. Relativní vlhkost (maximální) 20 až 80 % (bez kondenzace)

Maximální náraz (provoz: měřeno s pomocí nástroje Dell Diagnostics, když je pevný disk v provozu a při 2ms polosinusovém impulzu; mimo provoz — měřeno, když je pevný disk v poloze se zaparkovanou čtecí hlavou a při 2ms polosinusovém impulzu):

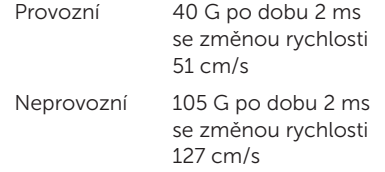

#### Okolí počítače

Maximální vibrace (při použití náhodného spektra vibrací, které simuluje prostředí uživatele):

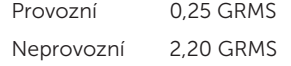

Nadmořská výška (maximální):

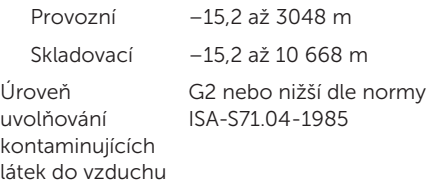
# Dodatek

### Informace pro normu NOM nebo oficiální mexickou normu (pouze pro Mexiko)

K zařízení popsanému v tomto dokumentu se vztahují v souladu s požadavky oficiální mexické normy NOM následující informace:

#### Dovozce:

Dell México S.A. de C.V.

Paseo de la Reforma 2620 – Flat 11°

Col. Lomas Altas

11950 Mexiko, D.F.

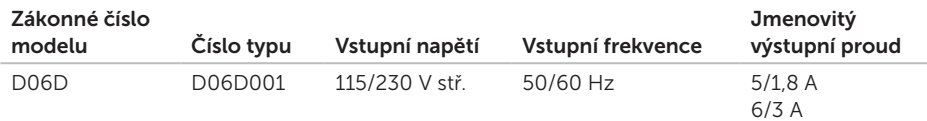

Podrobnosti viz také bezpečnostní informace dodané k počítači.

Další informace o doporučených bezpečnostních opatřeních najdete na adrese www.dell.com/regulatory\_compliance.

# Rejstřík

bezdrátové připojení k síti [30](#page-31-0)

### D

B

DataSafe Local Backup [47](#page-48-0) DellConnect [55](#page-56-0) Dell Factory Image Restore [51](#page-52-0) Dell Stage [27](#page-28-0) disky CD, přehrání a vytvoření [26](#page-27-0) disky DVD, přehrání a vytvoření [26](#page-27-0)

### E

e-mailové adresy pro technickou podporu [56](#page-57-0) e-mailové adresy podpory [56](#page-57-0)

### F

funkce počítače [26](#page-27-0)

### I

indikátor aktivity pevného disku [20](#page-21-0)

### K

konektor HDMI [24](#page-25-0) konektory na přední straně [18](#page-19-0) kontrolní seznam diagnostiky [60](#page-61-0)

#### M

médium pro obnovení systému [50](#page-51-0) možnosti opětovné instalace systému [45](#page-46-0)

## N

nápověda

získání pomoci a technické podpory [53](#page-54-0)

## O

Obnovení systému [46](#page-47-0) obnovení výrobní bitové kopie [51](#page-52-0) odeslání produktů

k vrácení nebo opravě [58](#page-59-0) online kontaktování společnosti Dell [61](#page-62-0) ovladače a soubory ke stažení [65](#page-66-0)

### P

poskytovatel služeb Internetu (ISP) poskytovatel služeb Internetu [14](#page-15-0) potíže, řešení [27](#page-28-0) potíže se softwarem [34](#page-35-0) potíže s hardwarem diagnostika [41](#page-42-0)

potíže s pamětí řešení [33](#page-34-0) přihlášení na server FTP, anonymní [56](#page-57-0) připojení k Internetu [14](#page-15-0) monitor [7](#page-8-0) volitelný síťový kabel [10](#page-11-0) připojení k Internetu [14](#page-15-0) připojení k síti oprava [31](#page-32-0) produkty informace a nákup [57](#page-58-0) Průvodce řešením potíží s hardwarem [41](#page-42-0) R reklamace v záruce [57](#page-58-0)

## Ř

řešení potíží [29](#page-30-0)

#### Rejstřík

### S

servisní štítek [59](#page-60-0) síťový konektor umístění [25](#page-26-0) slot pro bezpečnostní kabel [23](#page-24-0) softwarové funkce [26](#page-27-0) systémové zprávy [39](#page-40-0)

### T

technické údaje [66](#page-67-0) telefonické kontaktování společnosti Dell [59](#page-60-0) TV tuner [14](#page-15-0)

#### U

 $USB 2.0$ přední konektory [19](#page-20-0) zadní konektory [24](#page-25-0)

### V

vyhledání dalších informací [63](#page-64-0)

### W

weby technické podpory po celém světě [55](#page-56-0) **Windows** průvodce ověřením kompatibility programů [35](#page-36-0)

### Z

zákaznický servis [54](#page-55-0) zdroje informací, vyhledání dalších [63](#page-64-0)